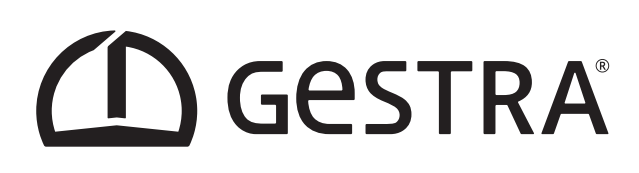

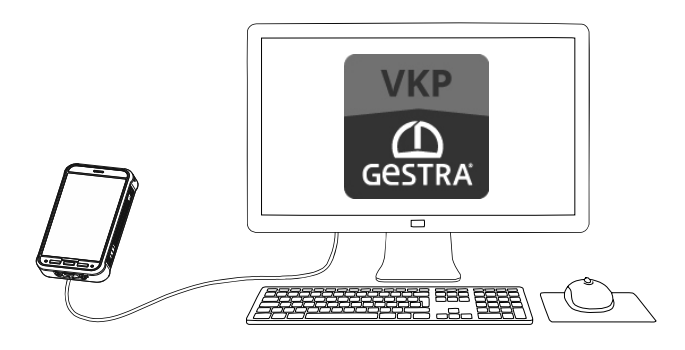

Auswerteanwendung

## GESTRA TRAPtest VKP

Version 3.3.0.5

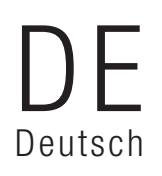

Original-Gebrauchsanweisung 809173-00

## Inhalt

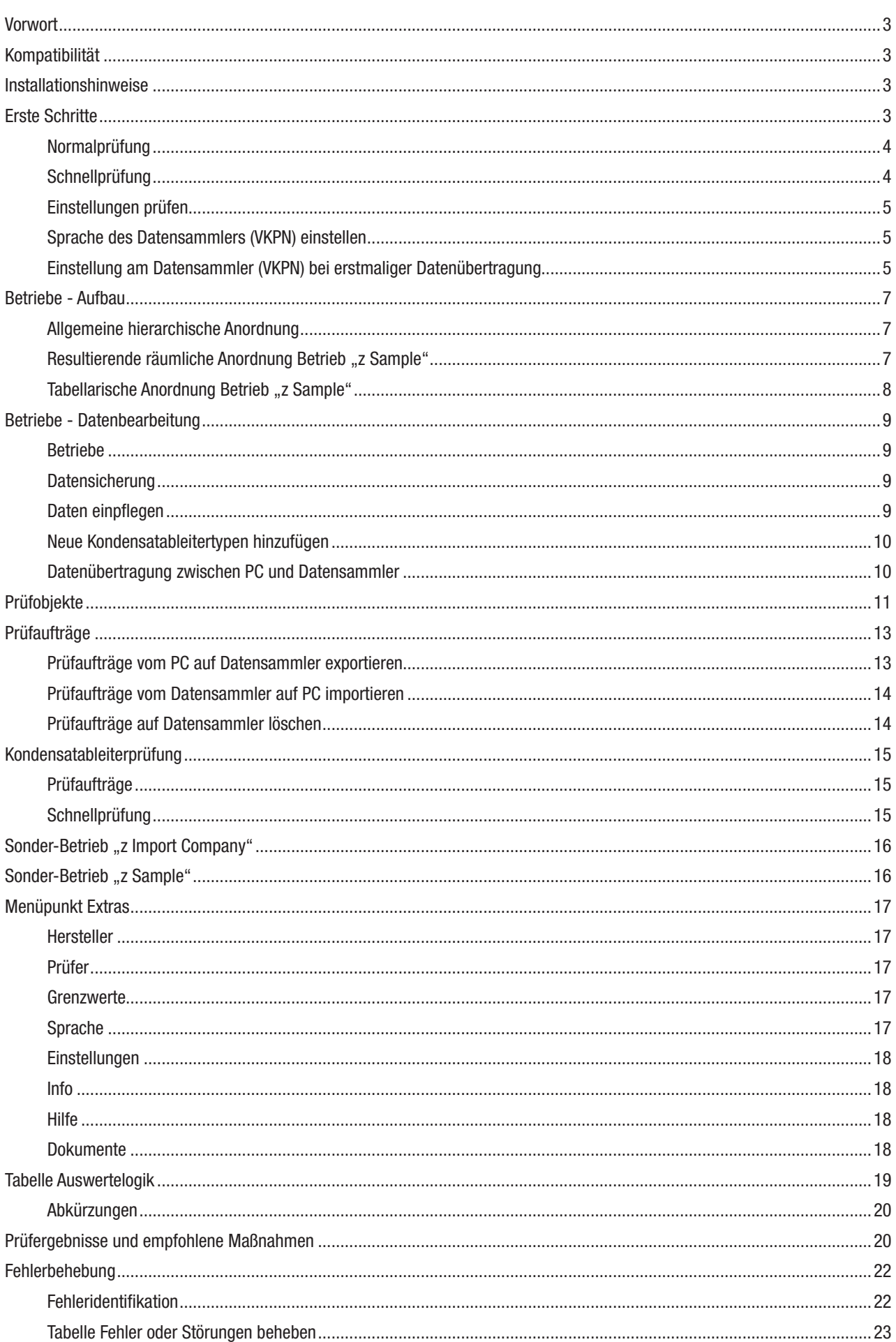

#### **Vorwort**

PC-Anwendung zur Auswertung und Dokumentation von Kondensatableiterprüfungen mit dem GESTRA TRAPtest VKP System. In der Gebrauchsanweisung werden die folgenden Symbole verwendet.

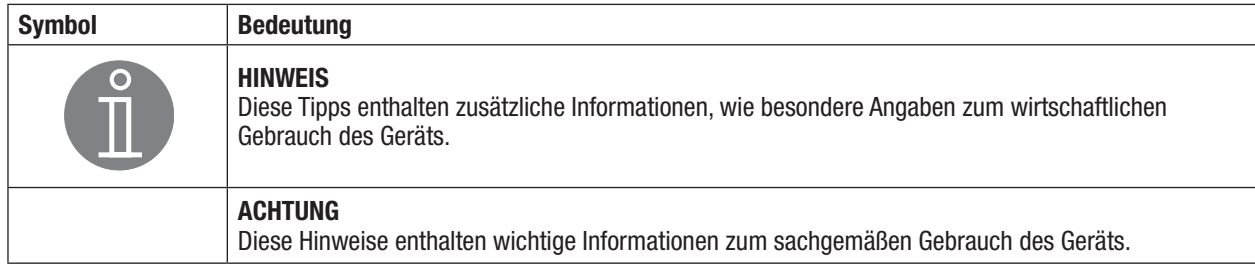

#### Kompatibilität

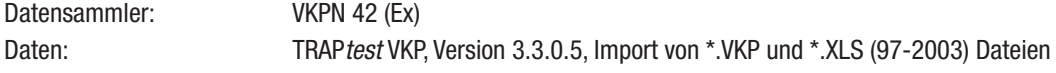

#### Installationshinweise

■ Sichern Sie die Daten vor der Deinstallation

#### Achtung

Daten aus vorherigen Installationen werden nicht übernommen.

- Vorige TRAPtest VKP Versionen müssen vorher über die Windows Systemsteuerung deinstalliert werden.
- Schließen Sie den Datensammler VKPN 42/ VKPN 42 Ex mit dem mitgelieferten Datenkabel an eine USB Schnittstelle des Computers an.
- Die Installationsdatei ist als .zip Datei auf der Gestra Homepage unter "https://www.gestra.com/resources/ pages/product-registration" abgelegt. Hierzu muss das Gerät registriert werden und die entsprechenden Formulare ausgefüllt werden.

#### **Achtung**

Hinweise in der README.txt beachten.

Der Datensammler VKPN 42 muss während der Installation nicht angeschlossen sein.

■ Zum Starten der Installation setupw.exe ausführen.

Die komplette Installation besteht aus mehreren Teilen:

- USB Treiber (für Datensammler VKPN 42 (Ex) erforderlich)
- **n** DotNet Framework
- Datenbanksoftware (MS-SQL Server 2014 Express LocalDB),
- $\blacksquare$  Auswerteanwendung TRAPtest VKP
- Nach erfolgreicher Installation kann über den Menüpunkt "Extras/Einstellungen" die gewünschte Sprache eingestellt werden.
- Bevor Sie mit diesem Programm arbeiten, müssen Sie die Auswahl der Einheiten metrisch oder US-Einheiten vornehmen.
	- **→ Menüpunkt Extras/Einstellungen**

#### Achtung

Umstellung wirkt sich nicht auf bereits vorhandene Daten aus, Temperatur und Druck aus vorhandenen Daten werden nicht umgerechnet.

### Erste Schritte

Es gibt zwei Möglichkeiten Prüfobjekte (Kondensatableiter) zu prüfen:

- n Normalprüfung, vorbereitet am Computer, organisiert mit Prüfaufträgen
- Schnellprüfung, keine Vorbereitung am Computer erforderlich

#### Normalprüfung

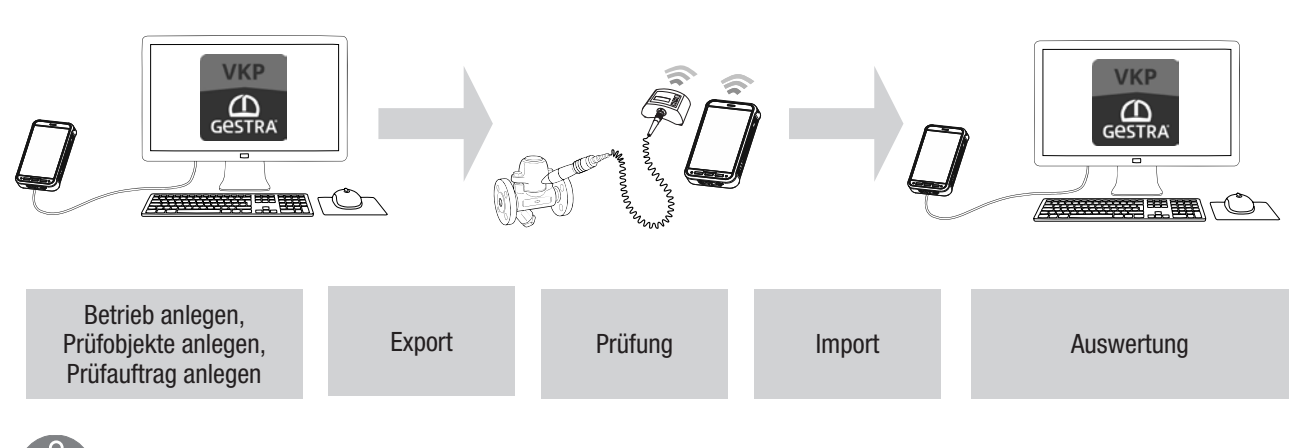

Hinweis

Um Prüfobjekte (Kondensatableiter) normal zu prüfen, muss zuerst in der TRAPtest VKP Anwendung ein Betrieb angelegt werden. In diesem Betrieb sind alle benötigten Prüfobjekte und ein oder mehrere Prüfaufträge anzulegen. Ein Prüfauftrag enthält die zu prüfenden Prüfobjekte.

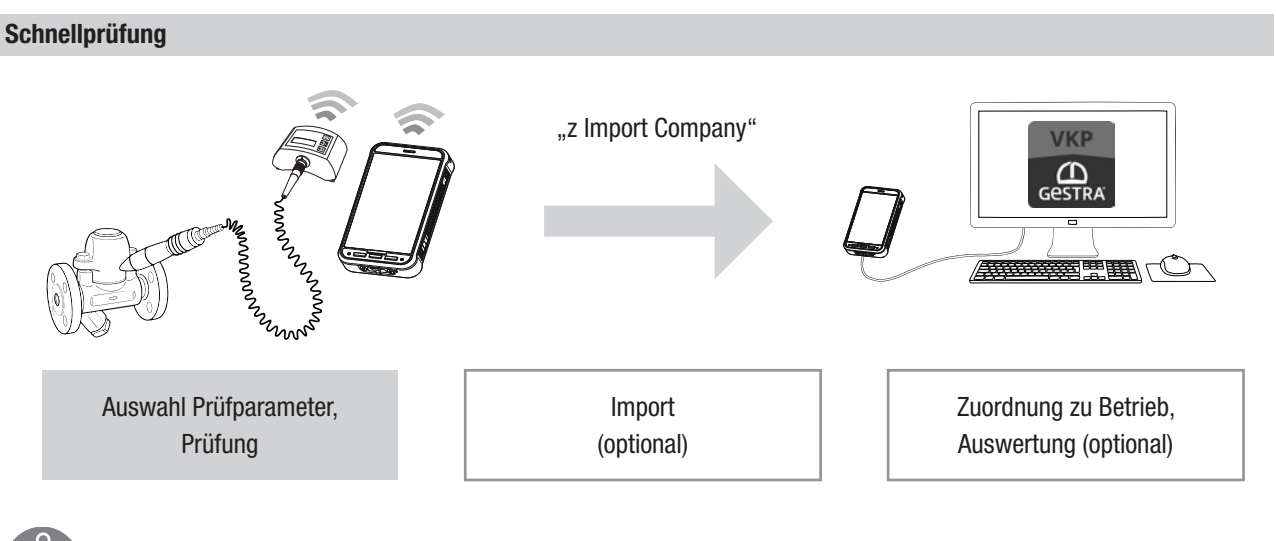

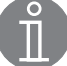

#### Hinweis

Bei der Schnellprüfung kann ein Prüfobjekt (Kondensatableiter) sofort geprüft werden. Die Prüfergebnisse können zum Computer übertragen werden und die Daten weiter verarbeitet werden.

#### Einstellungen prüfen

#### Achtung

Wählen Sie die Einheiten und weitere Anpassungsoptionen bevor Sie mit der Anwendung arbeiten um Fehler zu vermeiden. Stellen Sie die Einheiten in der PC-Anwendung ein, die Sie auch auf dem Datensammler verwenden möchten.

➞ Menüpunkt Extras/Einstellungen

#### Sprache des Datensammlers (VKPN) einstellen

Tools/Settings/Language wählen und gewünschte Sprache auswählen. Falls die ausgewählte Sprache in der VKP 42 local App nicht verfügbar ist, wird Englisch verwendet.

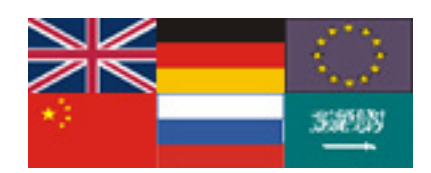

#### Einstellung am Datensammler (VKPN) bei erstmaliger Datenübertragung

#### Datenübertragung über USB zur PC-Anwendung

Um den angeschlossenen PC/Laptop bei der ersten Datenübertragung zu verifizieren muss USB-Debugging zugelassen werden. Die Datenübertragung muss danach erneut gestartet werden.

#### USB-Debugging zulassen?

Der Fingerabdruck des RSA-Schlüssels für diesen Computer lautet: 7F:08:69:9D:B7:B5:FB:FD :D6:C4:56:67:E9:87:9D:  $11$ Von diesem Computer immer zulassen

> **ABBRECHEN** OK

## Erste Schritte

#### Datenübertragung Bluetooth zur COM-BOX

Sollte bei einer Bluetooth Kopplung ein Passwort abgefragt werden, so ist dies mit "1234" einzugeben.

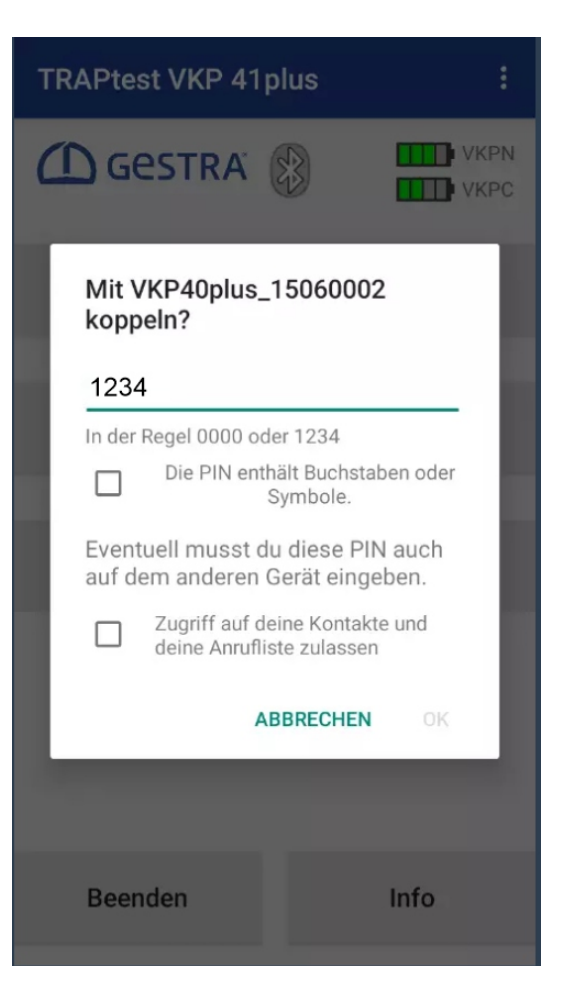

#### Betriebe - Aufbau

Betriebe sind Datenbanken die alle Details zu den Prüfobjekten, Prüfaufträgen, Prüfern sowie Ergebnisse und Auswertungen enthalten.

#### Allgemeine hierarchische Anordnung

Die Adresse eines Prüfobjektes ist vollständig beschrieben durch:

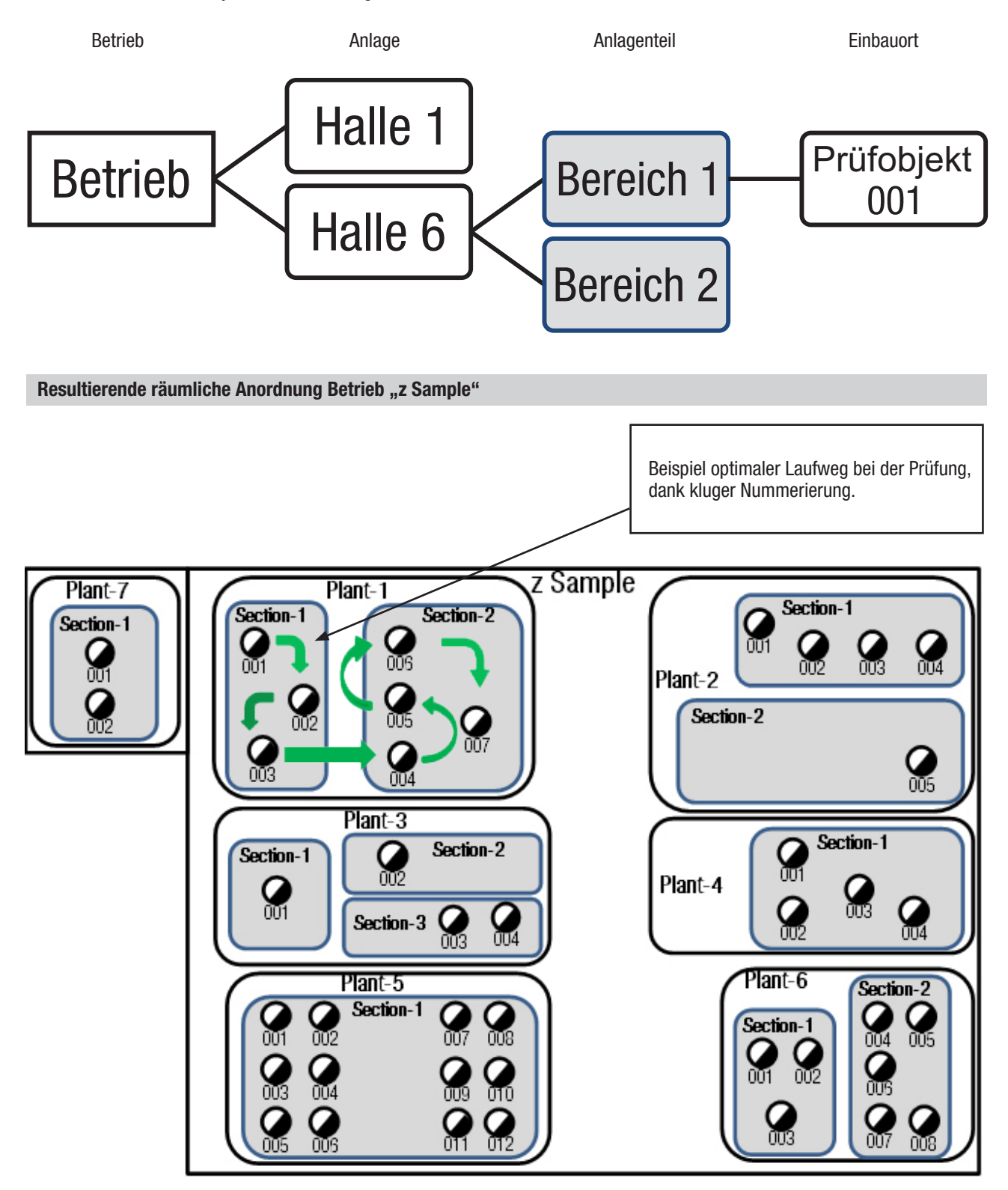

## Betriebe - Aufbau

## Tabellarische Anordnung Betrieb "z Sample"

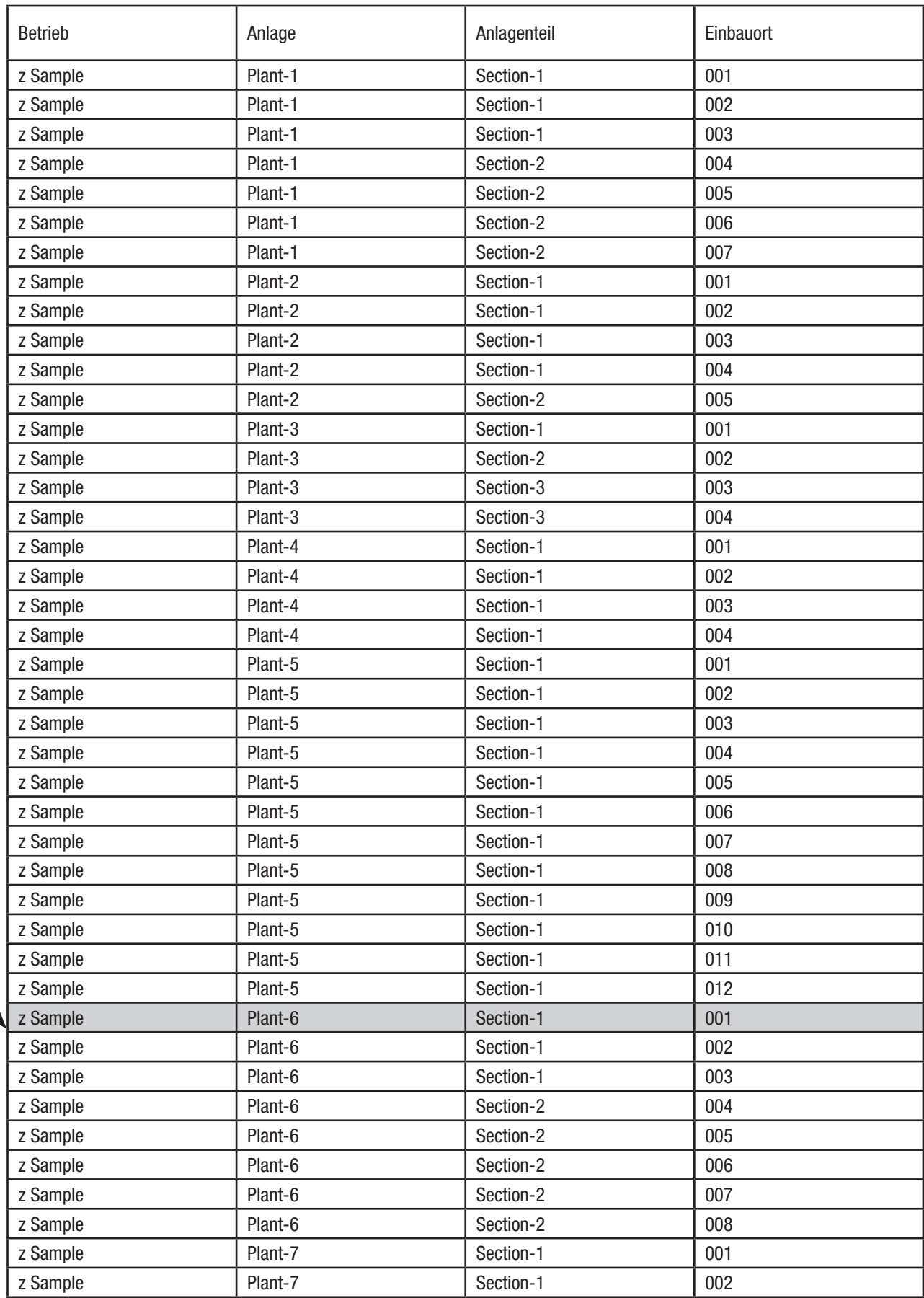

## **Betriebe**

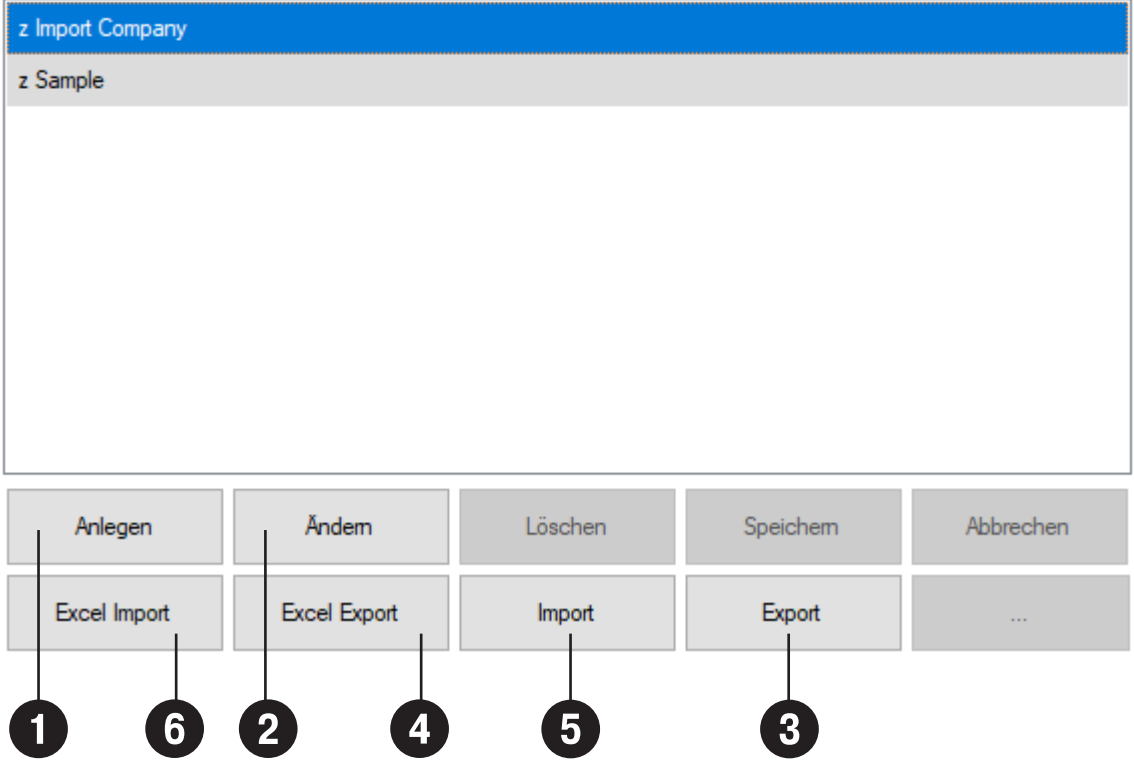

#### Betriebe

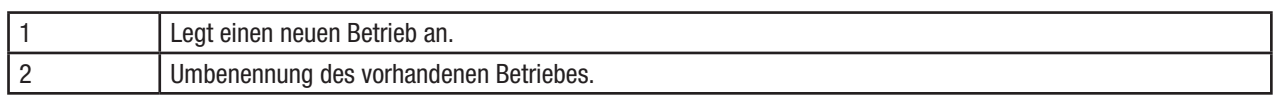

#### **Datensicherung**

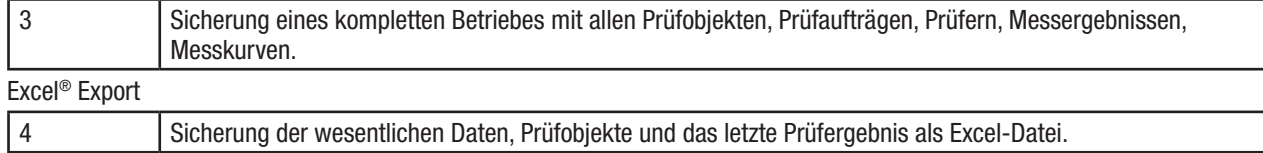

#### Daten einpflegen

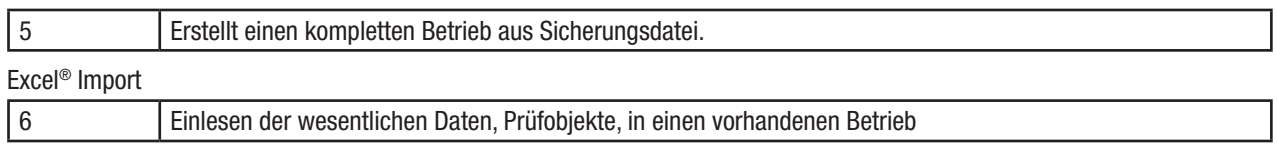

Die Excel®-Datei muss das Format der Excel®-Datei aus dem Excel Export haben.

Neue Prüfobjekte werden hinzugefügt, bestehende Prüfobjekte werden nicht importiert.

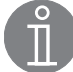

#### Hinweis

Um sicher zu stellen, dass eine Excel®-Datei mit dem richtigen Format verwendet wird:

Entweder eine vorhandene Datei ändern oder neuen Betrieb mit einem Prüfobjekt anlegen, dann Excel®-Export durchführen und in dieser Datei den Inhalt anpassen.

#### Betriebe - Datenbearbeitung

#### Daten einpflegen

#### Bei den jeweiligen Spalten ist zu beachten:

A-F müssen vorhanden sein

#### **Achtung**

#### G, H enthalten Formeln, nicht überschreiben!

Der Inhalt dieser Zellen wird, je nach Einstellung der Excel® Optionen/Formeln/Berechnungsoptionen, direkt oder beim Speichern der Datei aktualisiert.

#### I, J werden nicht importiert

K ist optional, wird hier ein Druck eingetragen, so wird bei einer Messung die Betriebstemperatur des Prüfobjektes in die Ergebnisermittlung mit einbezogen. Bleiben diese Zellen leer, so wird bei einer Messung lediglich ein kalt/nicht kalt Prüfung gemacht.

L-Q sind optional

R, S werden nicht importiert

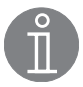

#### Hinweis

Max 5.000 Prüfobjekte (Zeilen) sind möglich

#### Neue Kondensatableitertypen hinzufügen

Über Prüfobjekte im Eingabefeld "Typenbezeichnung"

#### Achtung

Um sicherzustellen, dass keine unnötigen neuen Bezeichnungen erstellt werden, bitte immer zuerst im Feld "Typenbezeichnung" nach dem gewünschten Typ suchen.

- 1. Im gewünschten Betrieb ein neues Prüfobjekt erstellen.
- 2. Gewünschte Bezeichnung des Kondensatableiters im Feld "Typenbezeichnung" eingeben.
- 3. Funktionstyp und Hersteller auswählen.
- 4. Weitere Details zum Prüfobjekt eingeben.
- 5. Mit Speichern abschließen.

#### Über Excel®

- 1. Durch Excel-Export erhaltene Tabelle aufrufen.
- 2. Hersteller muss in Tabelle "Manufacturer" vorhanden sein, ggfls. ergänzen.
- 3. Tabelle "SteamTraps" Spalte A mit gewünschten Typ ergänzen, Spalte B + C über Dropdown ergänzen ggfls. Sortierung anpassen.
- 4. Neuer Typ steht jetzt in der Dropdown Liste in der Tabelle VKP-Testobjects/Spalte F in der unter 2. eingefügten Reihenfolge zur Verfügung.

#### Datenübertragung zwischen PC und Datensammler

- 1. Die USB Schnittstelle wird verwendet.
- 2. Datensammler per Datenkabel mit dem PC verbinden. Beim VKP 42 (Ex) wird die USB Schnittstelle automatisch erkannt, wenn die notwendigen Treiber installiert sind.
- 3. Auf dem Datensammler "Datenübertragung" ausführen.

## Prüfobjekte

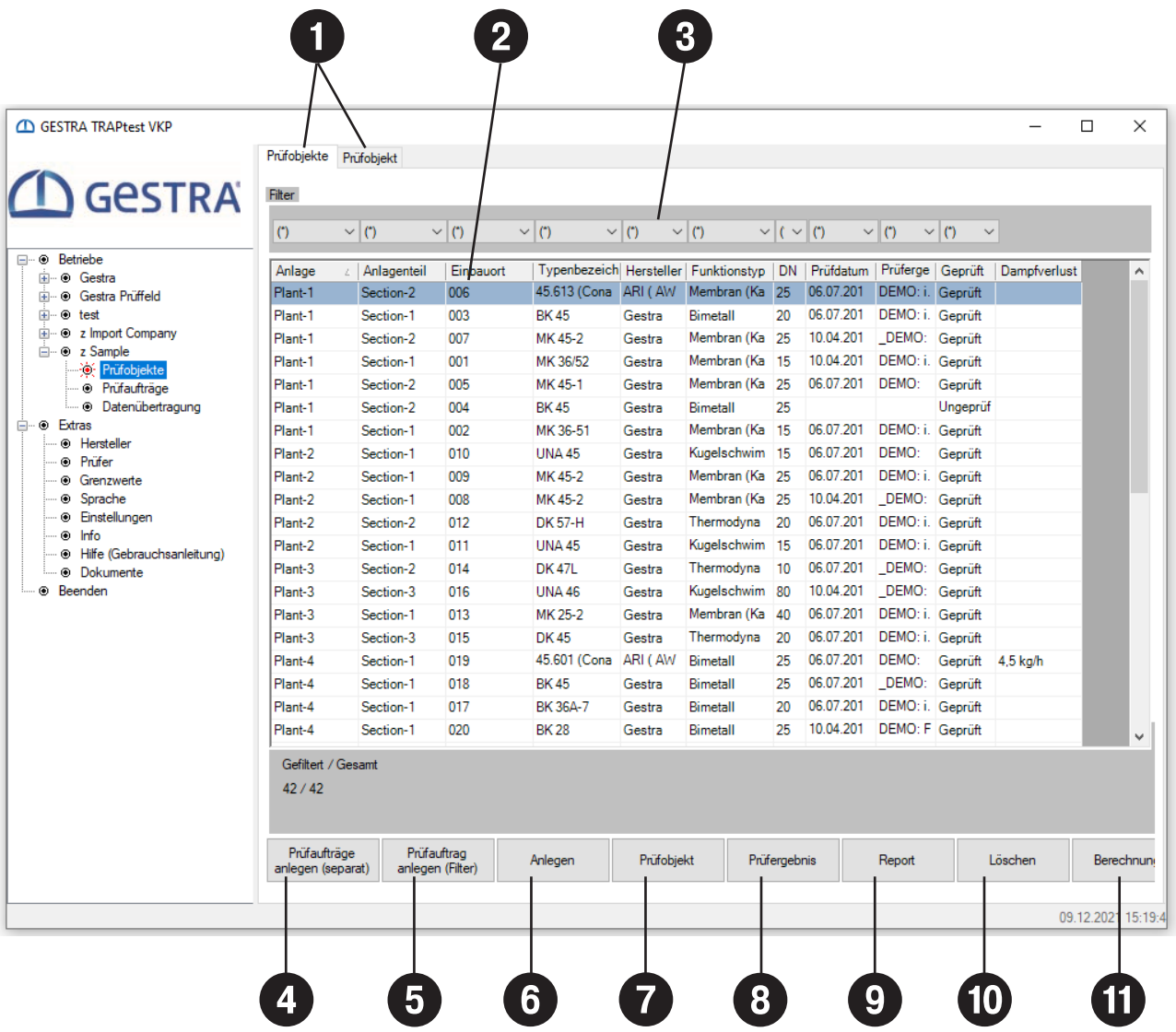

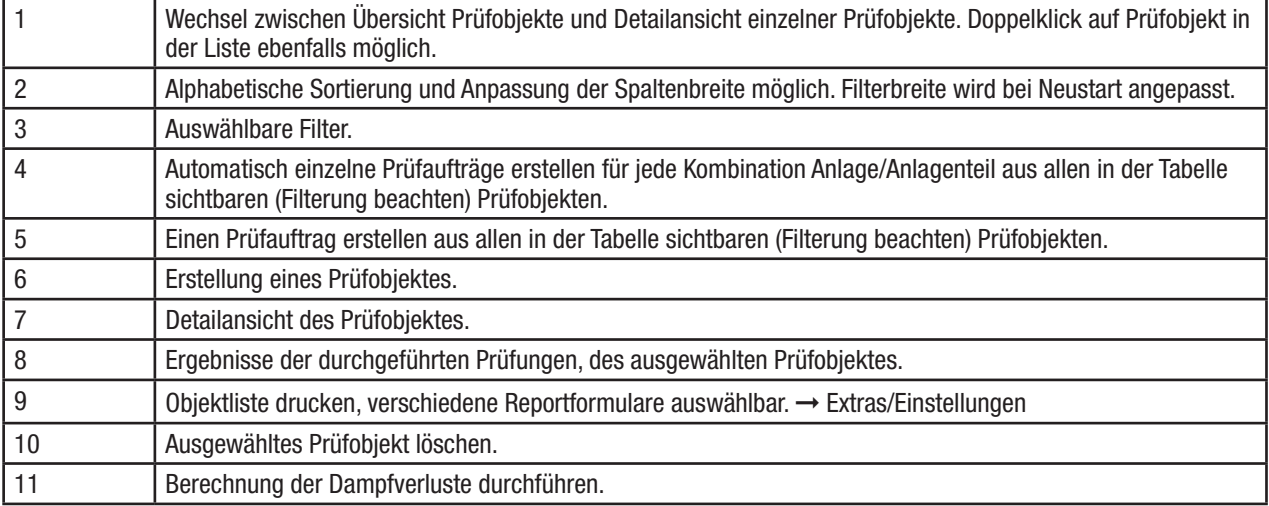

#### Prüfobjekte

Ein Prüfobjekt (Kondensatableiter) muss mit folgenden Daten eindeutig beschrieben werden: Anlage / Anlagenteil / Einbauort / Typbezeichnung / Einsatzstelle / Funktionstyp / Hersteller.

#### Achtung

In einem Betrieb darf jede Bezeichnung nur einmal vorkommen.

Die Eingabe eines Wertes für den Vordruck ist empfehlenswert. Dann wird bei einer Messung die Betriebstemperatur des Prüfobjektes in die Ergebnisermittlung mit einbezogen. Dies gibt der Messung einen deutlichen Mehrwert. Bleibt dieses Feld leer, so wird bei einer Messung der Temperatur lediglich eine kalt/heiß Prüfung gemacht.

#### Achtung

Falls der eingetragene und tatsächliche Druck eine signifikante Abweichung aufweist, so kann dies zu fehlerhaften Ergebnissen führen.

Alle anderen Felder sind optional, diese dienen der detaillierten Beschreibung.

Ta ist die zuletzt gemessene Temperatur des Prüfobjektes.

#### Prüfaufträge

Erstellung von Prüfaufträgen im Menü Prüfobjekte oder Prüfaufträge. Diese können im Menü der Prüfaufträge verwaltet werden. Ein Prüfauftrag enthält mindestens ein Prüfobjekt, max. dürfen 2500 Prüfobjekte enthalten sein. Die max. Anzahl der Prüfaufträge ist ebenfalls 2500.

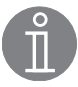

#### Hinweis

Prüfaufträge stehen im Sonderbetrieb "z Import Company" nicht zur Verfügung.

#### Prüfaufträge vom PC auf Datensammler exportieren

Um Daten exportieren zu können, folgen Sie den beschriebenen Schritten im Abschnitt "Datenübertragung zwischen PC und Datensammler". Ist der Button "Datenübertragung" auf dem Datensammler noch nicht anklickbar:

■ Datenübertragung / USB Debugging auf dem Datensammler zulassen, damit ist der Datenaustausch vorbereitet

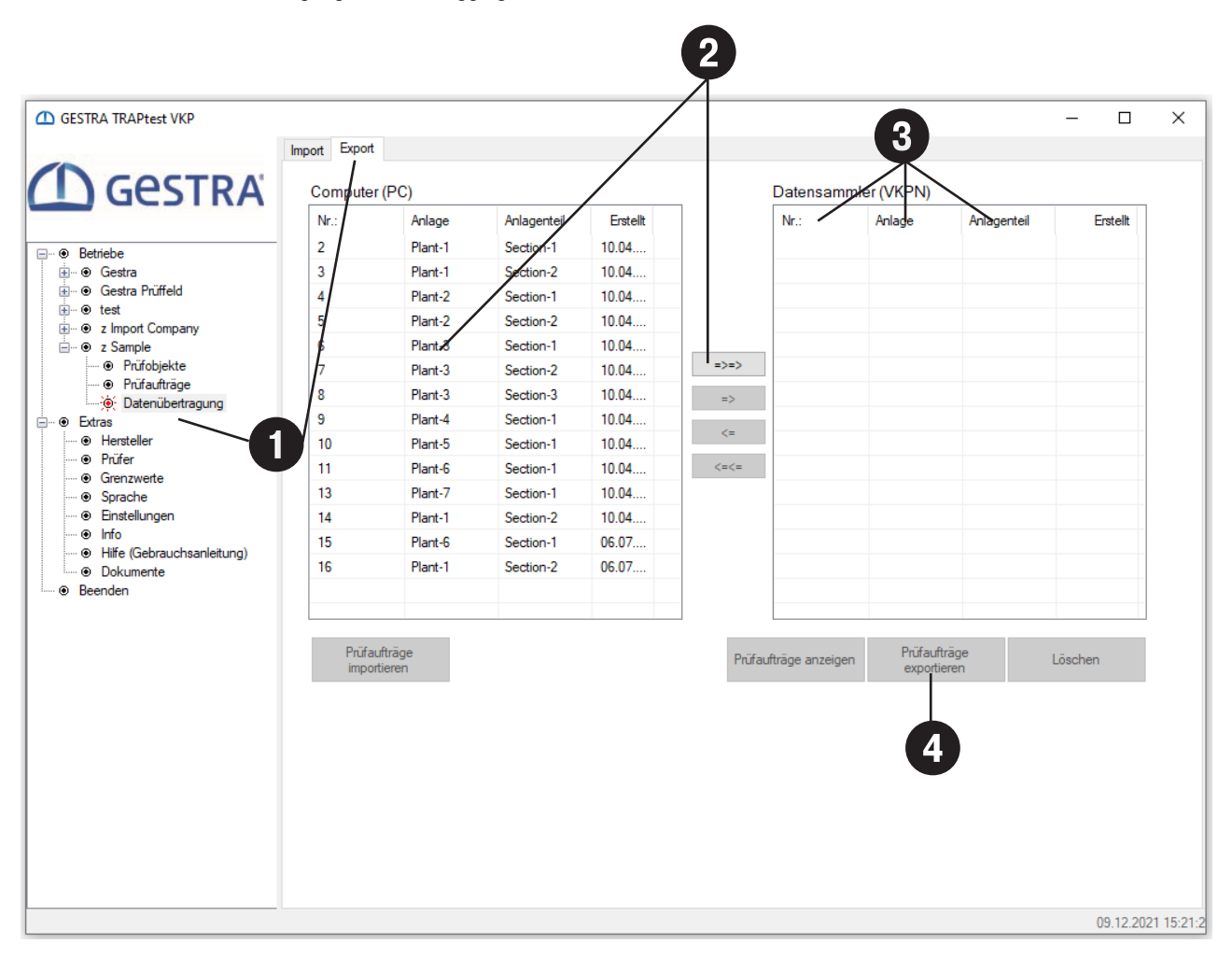

#### Vor Datenübertragung auf dem Datensammler "Datenübertragung" starten und Einstellungen prüfen → Extras/Einstellungen

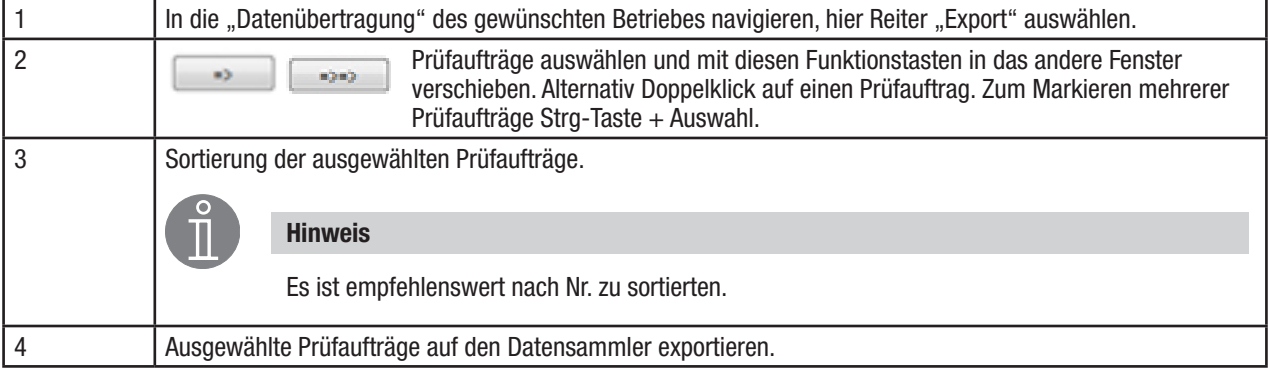

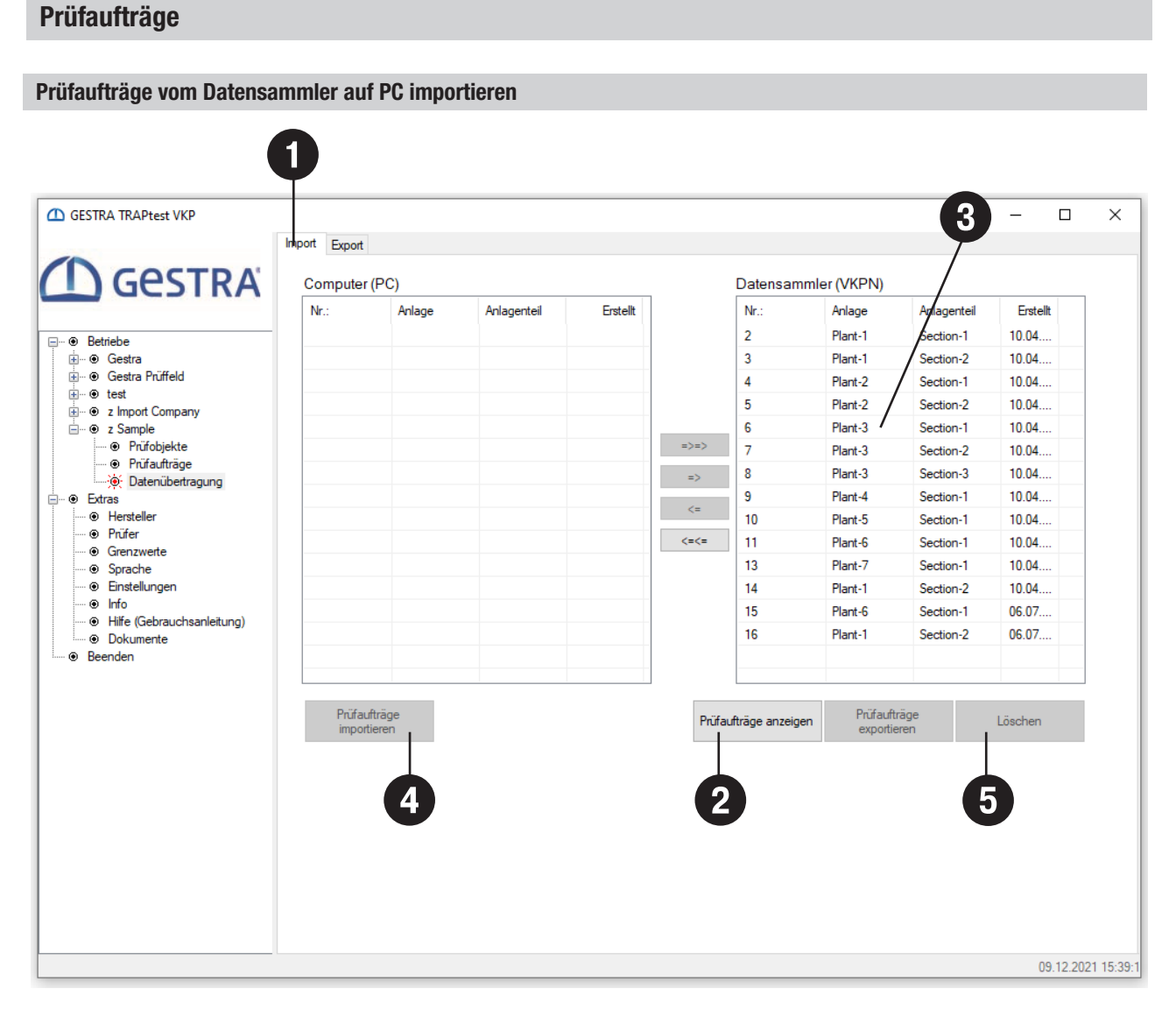

#### Vor Datenübertragung auf dem Datensammler "Datenübertragung" starten und Einstellungen prüfen → Extras/Einstellungen

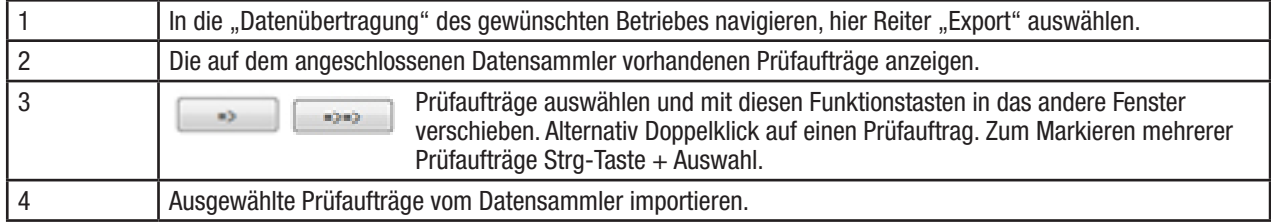

#### Hinweis

Die Datenübertragung des Prüfauftrages 9999 kann ausschließlich in dem Sonder-Betrieb "z Import Company" erfolgen. Im Prüfauftrag 9999 werden die Schnellprüfungen gespeichert.

#### Prüfaufträge auf Datensammler löschen

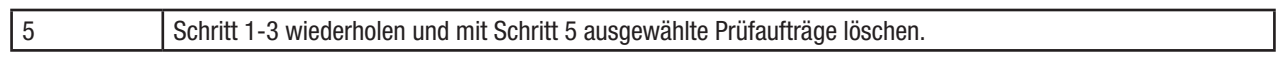

#### Kondensatableiterprüfung

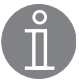

#### Hinweis

Um Prüfobjekte (Kondensatableiter) normal zu prüfen, muss zuerst in der TRAPtest VKP Anwendung ein Betrieb angelegt werden. In diesem Betrieb sind alle benötigten Prüfobjekte und ein oder mehrere Prüfaufträge anzulegen. Ein Prüfauftrag enthält die zu prüfenden Prüfobjekte. Werden Prüfobjekte mit einer Schnellprüfung gemessen, so ist dies nicht zwingend erforderlich. → Kondensatableiterprüfung → Sonder-Betrieb "z Import"

Zur Prüfung von Prüfobjekten kann am Datensammler (VKPN) ausgewählt werden:

#### Prüfaufträge

Diese müssen vorher erstellt werden und auf den Datensammler übertragen werden.

Nach der Prüfung der enthaltenen Prüfobjekte erfolgt eine Datenübertragung der teilweise oder vollständig abgearbeiteten Prüfaufträge. Fehlende Prüfungen eines Prüfauftrages können auch nach einer ersten Übertragung erledigt werden und der Prüfauftrag kann dann erneut übertragen werden.

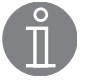

#### Hinweis

 Es werden nur Prüfergebnisse in den entsprechenden Betrieb geschrieben, die noch nicht vorhanden sind. Wird ein Prüfobjekt in ein und demselben Prüfauftrag an einem Tag ein zweites Mal geprüft, so wird das erste Prüfergebnis überschrieben. Prüfergebnisse eines Prüfobjektes die am selben Tag gemessen werden und aus verschiedenen Prüfaufträgen stammen, werden jedoch als Prüfergebnisse separat mit gleichem Datum dargestellt (Keine Sortierung nach Uhrzeit möglich).

#### Schnellprüfung

Direkte Prüfung eines Prüfobjektes. Es muss kein Prüfauftrag erstellt werden, somit muss auch kein Betrieb angelegt werden. Die so gemachten Prüfungen werden nach Speicherung mit einer laufenden Nummer versehen und in dem Prüfauftrag mit der Nummer 9999 gespeichert. Diese können in den Sonderbetrieb "z Import Company" importiert werden.

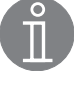

#### Hinweis

 Erfassen Sie alle notwendigen Angaben zu den Prüfobjekten, wenn Sie diese Prüfergebnisse später in einem Betrieb verwenden wollen. Formulare zur Erfassung finden Sie unter dem ➞ Menüpunkt Extras/Dokumente.

### Sonder-Betrieb "z Import Company"

Dieser Betrieb ist bereits mit der Installation der TRAPtest VKP Anwendung vorhanden.

Hier können importiert werden:

- Prüfaufträge aus unbekannten Betrieben
- Prüfaufträge aus bekannten Betrieben, diese werden direkt in die Betriebe geschrieben
- Schnellprüfungen, Prüfauftrag mit Nummer 9999

Die Prüfobjekte aus den importierten Prüfaufträgen können einem vorhandenen Prüfobjekt eines Betriebes zugeordnet werden.

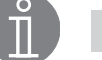

#### Hinweis

 Prüfobjekte aus Schnellprüfungen können nachträglich in einen Betrieb übernommen werden, indem zuerst ein Betrieb mit allen gewünschten Prüfobjekten angelegt wird und die Prüfobjekte dann einzeln zugeordnet werden. Bei der Zuordnung kann ein Betrieb ausgewählt werden, das Funktionsprinzip wird hierbei verglichen und nur Prüfobjekte mit gleichem Funktionsprinzip zur Zuordnung angeboten.

#### Sonder-Betrieb "z Sample"

Dieser Betrieb ist bereits mit der Installation der TRAPtest VKP Anwendung vorhanden.

Dieser Betrieb dient als Beispiel einer Daten-Struktur und Bezeichnung in einem Betrieb.

#### Menüpunkt Extras

#### Hersteller

Anlegen, ändern oder löschen von Herstellern von Prüfobjekten.

#### Achtung

Es können nur Hersteller gelöscht werden, die in keinem Betrieb verwendet werden.

#### Prüfer

Anlegen, ändern oder löschen von Prüfern.

Achtung

Es können nur Prüfer gelöscht werden, die in keinem Betrieb verwendet werden.

#### Grenzwerte

Anzeige der Grenzwerte für die einzelnen Funktionstypen.

Für "Thermodynamisch" ist der Wert die Grenzhubzahl (pro Minute), alle anderen Werte sind Schallgrenzwerte (bezogen auf die Schallskala des Datensammlers).

#### **Sprache**

Wählen Sie die gewünschten Sprache aus. Klicken Sie auf die Sprache im Fenster. Erstellung einer neuen Sprache

#### Hinweis

Bei Feldern ohne Inhalten werden die englischen Begriffe in der Anwendung angezeigt.

Änderung der Sprachen in einer Sprachtabelle

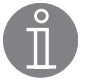

#### Hinweis

Die aktive Sprache kann in der Tabelle nicht geändert werden, immer nur eine nicht aktive Sprache.

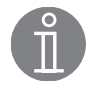

#### Hinweis

Eingabe im Feld immer mit der Enter-Taste abschließen.

Export, Import

Auswahl aller Sprachen oder einer einzelnen, die zurzeit aktive Sprache.

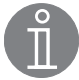

#### Hinweis

Änderung einzelner Texte durch rechts-Klick, wenn Option aktiviert ist. ➞ Extras/Einstellungen/Verschiedenes

#### Einstellungen

Verschiedenes

- Graphikdruck in hoher Auflösung erhöht die Qualität der Messkurven und Reports.
- n Änderung der Bezeichnung durch Rechtsklick direkt auf den zu ändernden Text.
- Datenbankkomprimierung reduziert die Datenmenge nach Löschung eines Betriebes.

Einheiten

**n** Umstellung der Einheiten.

#### Achtung

Es erfolgt keine Umrechnung.

#### Report Option

■ Es können verschiedene Layouts des Reports ausgewählt, angepasst oder erstellt werden.

#### Währung

■ Hier kann eine beliebige Währung ausgewählt oder hinzugefügt werden.

#### **Wartung**

 $\blacksquare$  Kondensatableiterdatenbank Import/ Export, Fehlerprotokoll speichern, Bildschirmeinstellungen zurücksetzen.

#### **Datenübertragung**

■ Dient im Bedarfsfall zur Fehleranalyse bei Übertragungsproblemen zwischen dem Datensammler und der Auswerteanwendung.

#### Info

Versionsnummer der Anwendung

#### Hilfe

Gebrauchsanleitung

#### Dokumente

Hilfreiche Dokumente

#### Verschiedenes Graphikdruck in hoher Auflösung Rechtsklick ändert Bezeichnung Datenkomprimierung (nach 'Betrieb löschen')

#### Einheiten  $\odot$  Metrisch  $\bigcirc$  US Einheiten

**Report Optionen** 

 $\bigcirc$  Standard<br>  $\bigcirc$  Benutzerdefiniert ○ Anlegen/Ändem

Datenübertragung Datei speichem

Program Files\VKP40plus\data

#### Währung  $\circledcirc$  EUR  $\epsilon$

 $\bigcirc$  USD \$  $\bigcirc$  YTL **YTL** 

Wartung Import Typen (ProData) Export Typen (ProData) Protokoll speichem Reset Standardansicht

## Tabelle Auswertelogik

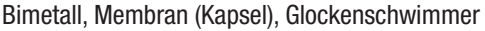

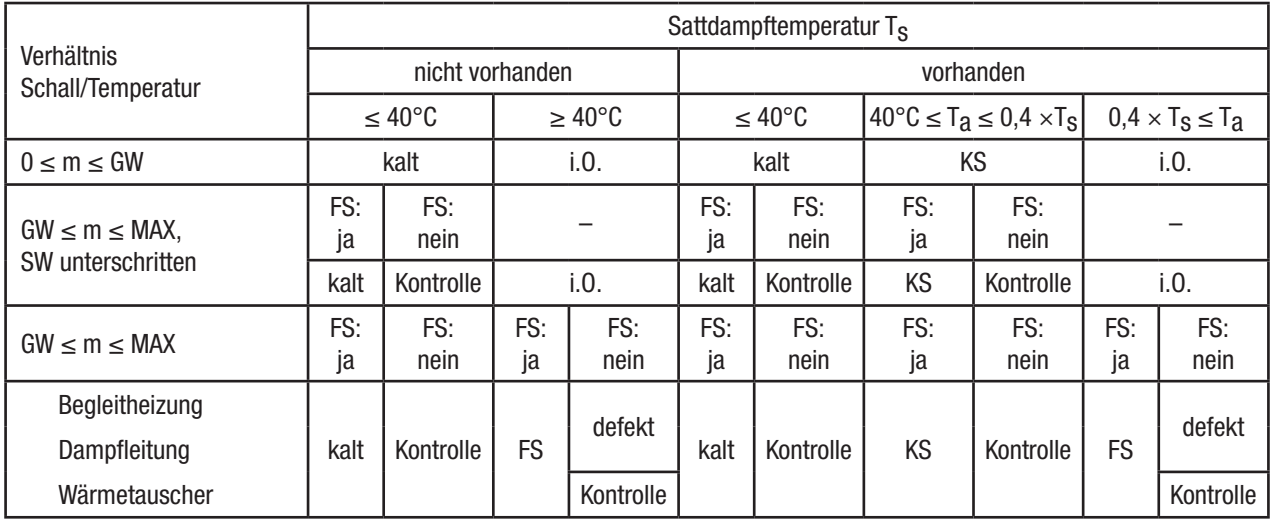

#### Kugelschwimmer

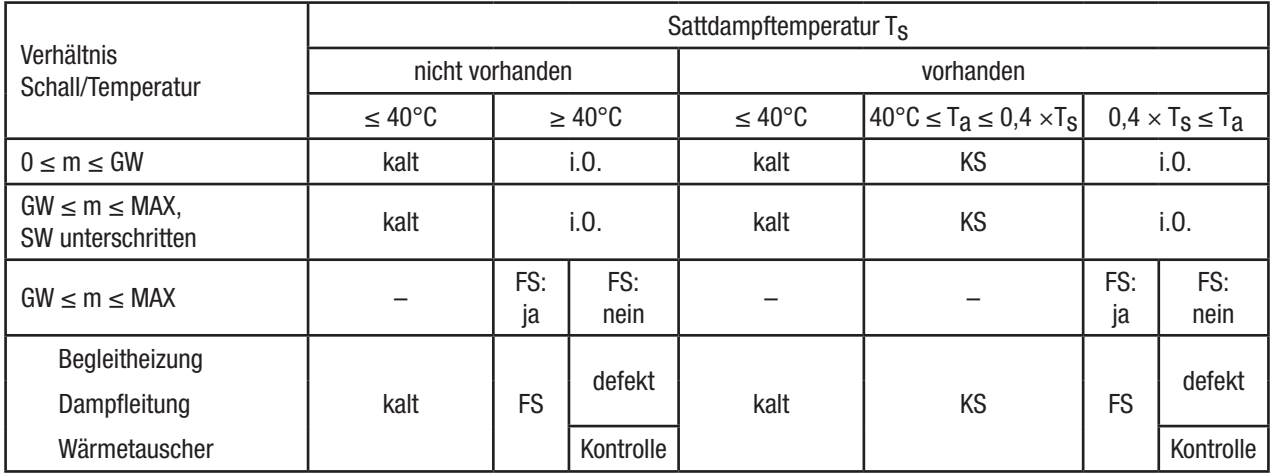

#### Thermodynamisch

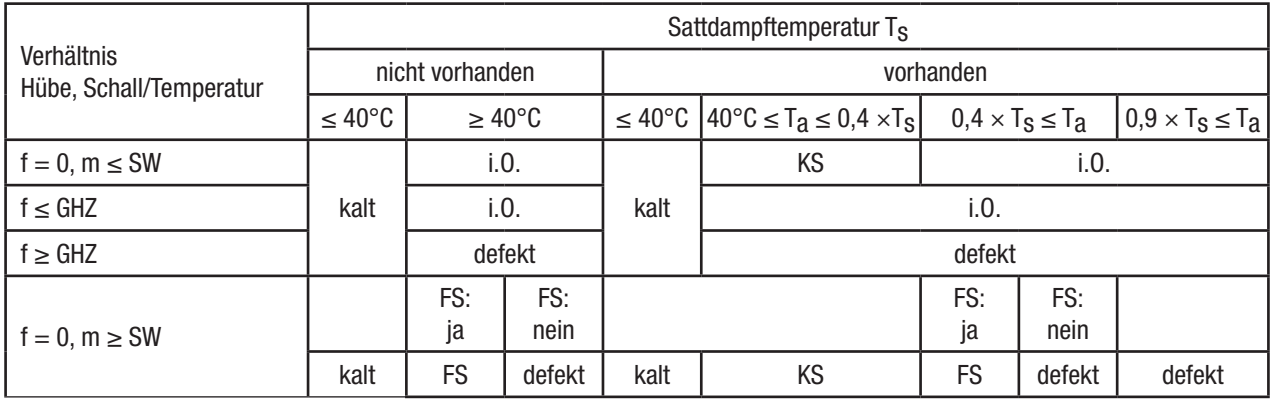

## Tabelle Auswertelogik

## Abkürzungen

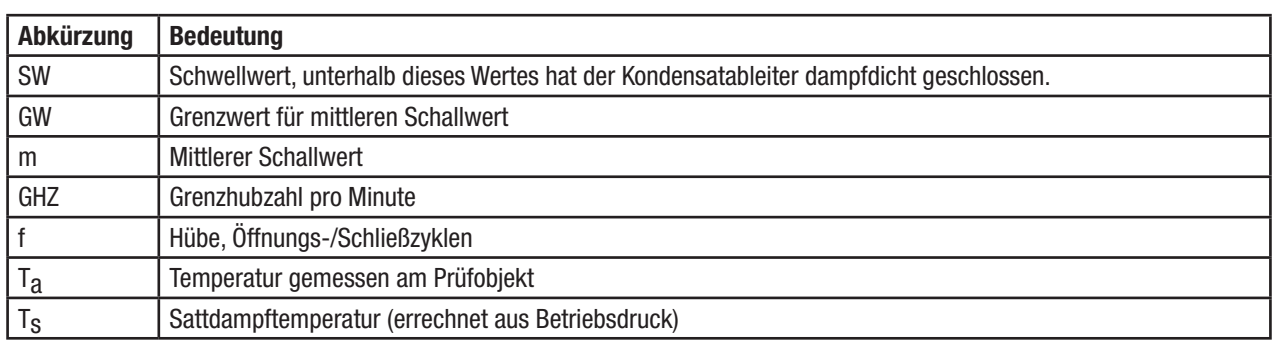

## Prüfergebnisse und empfohlene Maßnahmen

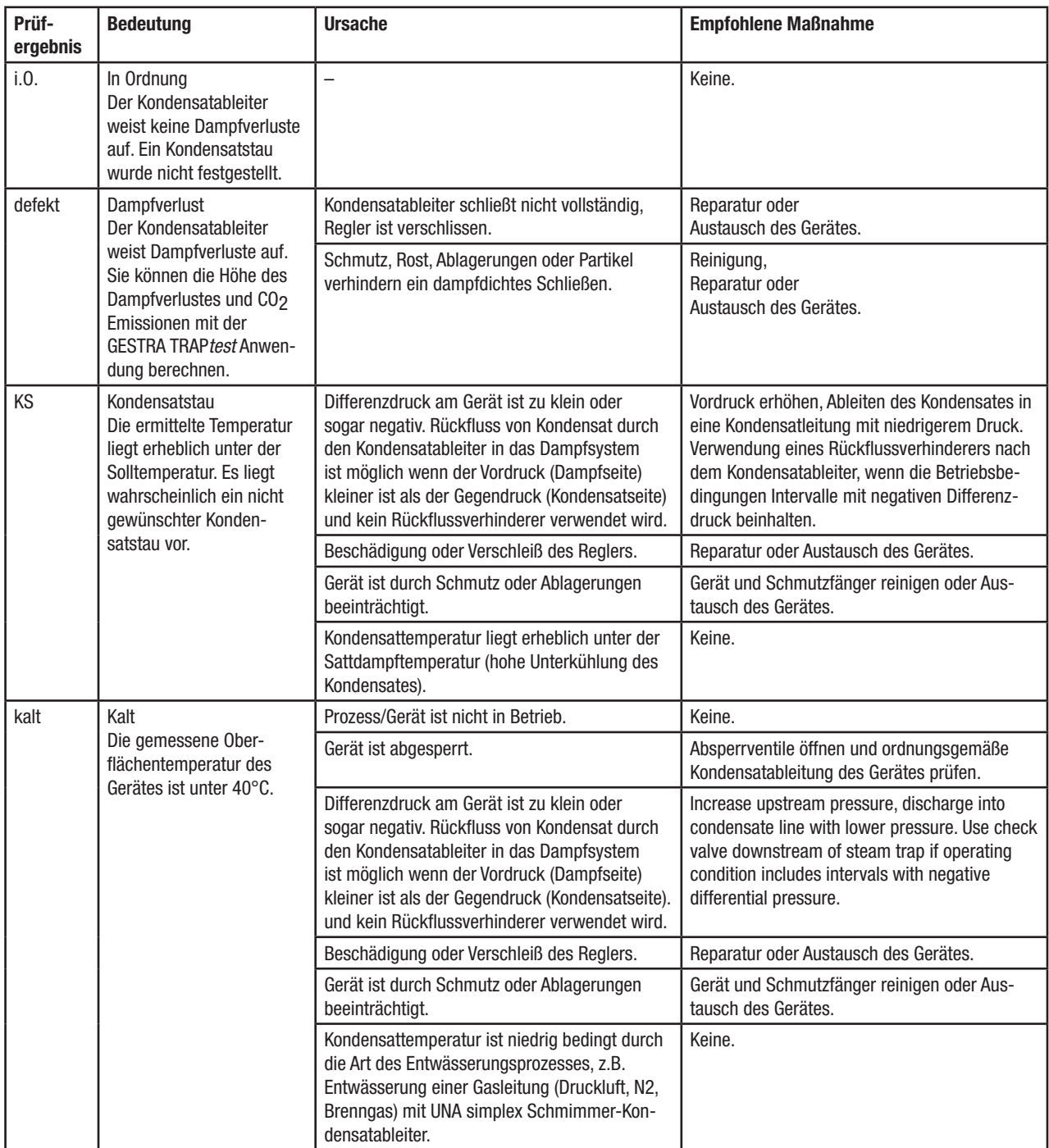

## Prüfergebnisse und empfohlene Maßnahmen

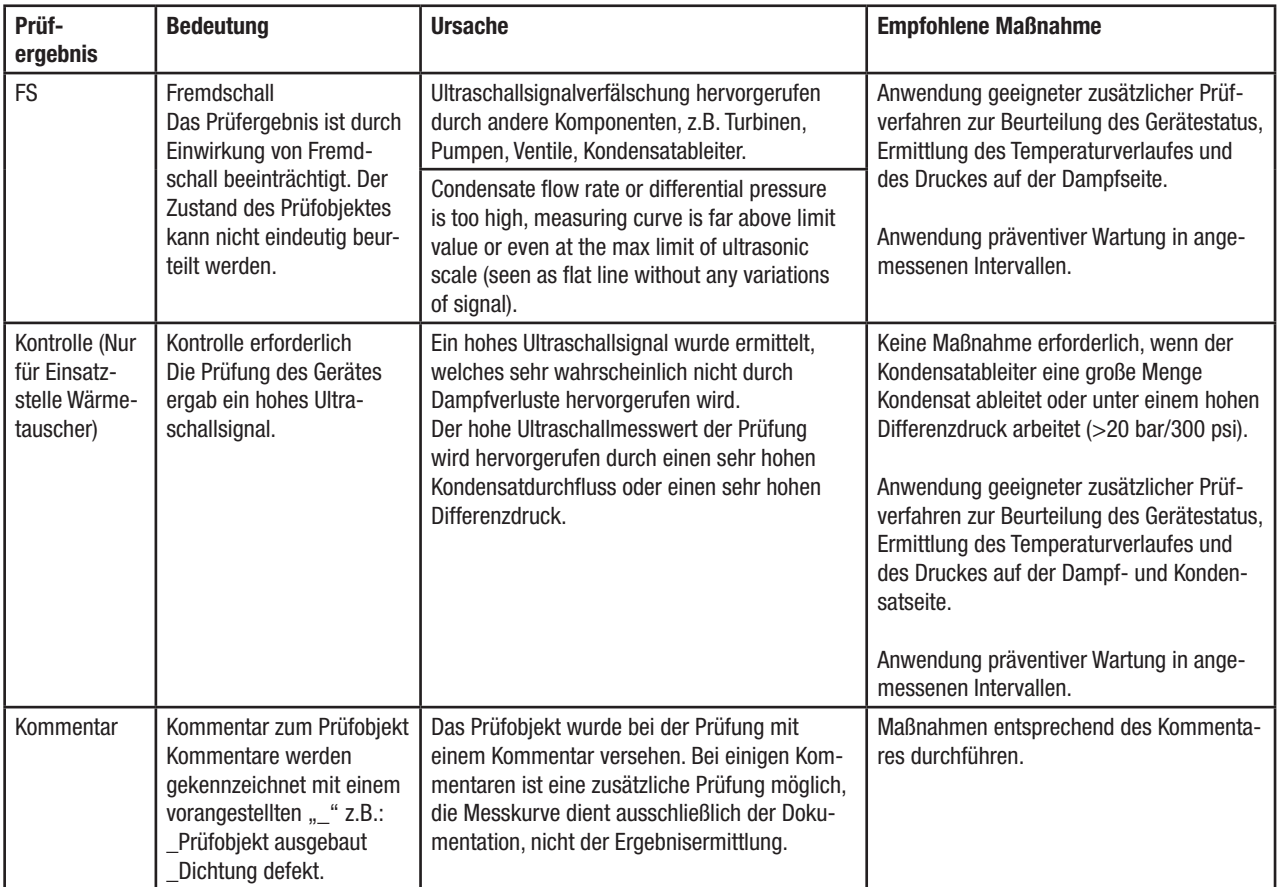

#### Fehlerbehebung

#### Fehleridentifikation

Zur Fehlerursachenanalyse und Beseitigung stehen folgende Möglichkeiten zur Verfügung.

#### **n** Fehlermeldungen:

Diese enthalten Informationen zum Fehler, diese Informationen oder auch eine Bildschirmkopie, kann zur Fehlersuche herangezogen werden.

■ Für Datenübertragung zwischen PC/Laptop und Datensammler:

 ➞ Extras/Optionen/Datei speichern wählen, Speicherort wählen.

Bei jeder Datenübertragung wird dann eine Datei gespeichert, die zur Fehlersuche herangezogen werden kann.

- Eventlog der TRAPtest Anwendung:
	- ➞ Extras/Optionen/Wartung, Button Protokoll speichern klicken und Datei speichern.

Es wird eine VKP Eventlog-Datei gespeichert, die zur Fehlersuche herangezogen werden kann.

- $\blacksquare$  Windows Eventlog:
	- ➞ Eventvwr.exe in Windows Eingabeaufforderung eingeben,
	- ➞ Windows-Protokolle/Anwendung
	- ➞ Klick rechte Maustaste / alle Ereignisse speichern unter
	- ➞ Dateinamen eingeben und Datei im Format \*.evtx speichern

Es wird eine Windows Eventlog-Datei gespeichert, die zur Fehlersuche herangezogen werden kann.

## Tabelle Fehler oder Störungen beheben

Grundsätzlich kann ein Neustart des Programmes bei Problemen helfen, z.B., wenn Einstellungen oder Sprache geändert wurden.

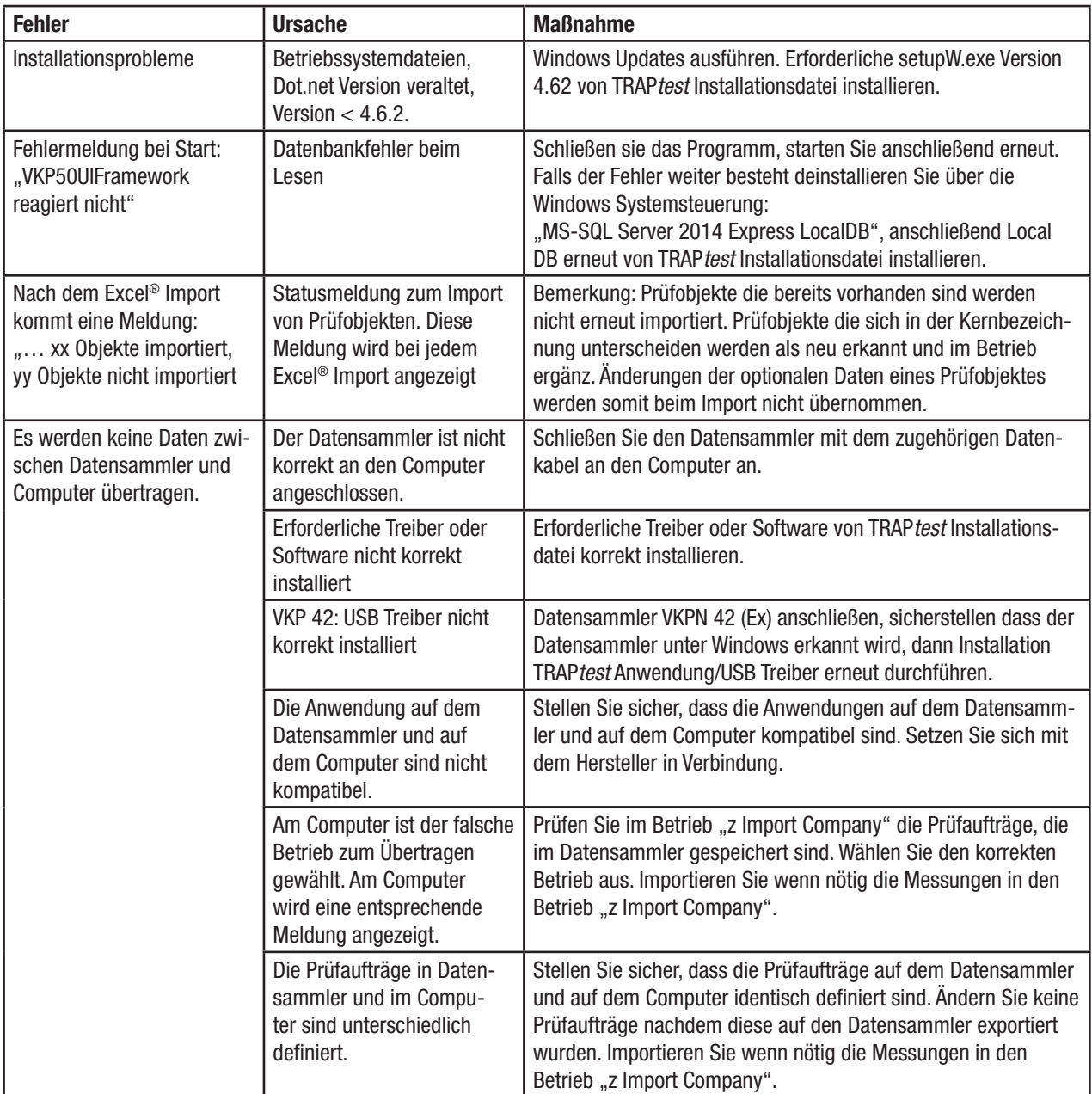

# **A**GESTRA®

Weltweite Vertretungen finden Sie unter: www.gestra.com

## GESTRA AG

Münchener Straße 77 28215 Bremen Germany Telefon +49 421 3503-0 Telefax +49 421 3503-393 E-mail info@de.gestra.com Web www.gestra.com